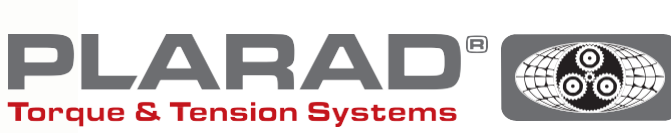

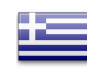

# Οδηγός Γρήγορης Εκκίνησης Περιστρεφόμενου Κλειδιού Σύσφιξης **DE1***docu*

Παρακαλούμε σημειώστε: Αυτές οι οδηγίες δεν αντικαθιστούν τις πρωτότυπες οδηγίες λειτουργίας - παρακαλούμε διαβάστε τις πριν χρησιμοποιήσετε το εργαλείο.

# Γενική Περιγραφή

Το DE1*docu* μπορεί να καταγράψει έως και 10.000 κοχλιωτές συνδέσεις, συμπεριλαμβανομένων των ελαττωματικών. Τα καταγεγραμμένα δεδομένα έχουν τη δυνατότητα να κληθούν από μια συσκευή με δυνατότητα WLAN μέσω ενός προγράμματος περιήγησης ιστού. Το DE1*docu* διαθέτει δύο επιλογές για αυτό:

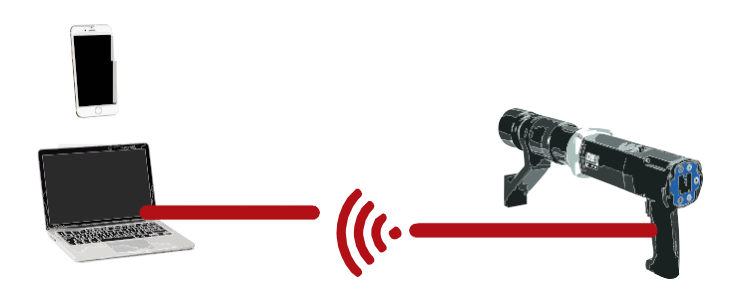

# 1. Ασύρματο Σημείο Πρόσβασης (WAP)

Το DE1*docu* παρέχει ένα Ασύρματο Σημείο Πρόσβασης (WAP) με το οποίο η τελική συσκευή μπορεί να συνδεθεί απευθείας (PP, Από σημείο σε Σημείο, Σύνδεση).

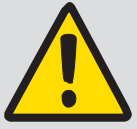

#### Γενική Συμβουλή:

Για να χρησιμοποιήσετε το δίκτυο WLAN, ο ανιχνευτής ιών (τείχος προστασίας) που χρησιμοποιείται πρέπει να διαμορφωθεί με τέτοιο τρόπο ώστε να γίνονται αποδεκτές οι

τοπικές διευθύνσεις IP. Σε περίπτωση αμφιβολίας, επικοινωνήστε με το διαχειριστή τεχνολογίας πληροφοριών.

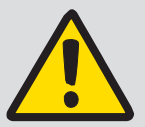

#### Συμβουλή:

Το DE1*docu* συνδέεται μόνο με μία τερματική συσκευή, οι πολλαπλές συνδέσεις δεν είναι εφικτές.

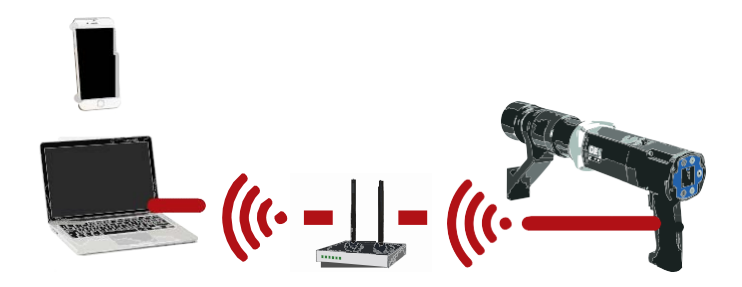

# 2. Ασύρματο Δίκτυο (WLAN)

Το DE1*docu* καλεί αυτόματα σε ένα δίκτυο WLAN. Στη συνέχεια, μπορείτε να έχετε πρόσβαση στο DE1*docu*  μέσω οποιασδήποτε συνδεδεμένης συσκευής.

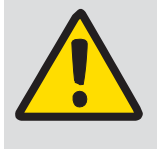

#### Συμβουλές:

Κατά τη διάρκεια της διαδικασίας καταγραφής, δεν είναι δυνατή η ανάγνωση των δεδομένων του κατσαβιδιού μέσω WLAN.

Συνιστώμενη απόσταση από το δρομολογητή/αναμεταδότη WLAN, συσκευές WLAN όπως υπολογιστές, φορητοί υπολογιστές κλπ. ≤ 5 μ.

Η δημιουργία της σύνδεσης μπορεί να διαρκέσει λίγα λεπτά. Η συσκευή κάνει πολλές συνεχόμενες προσπάθειες σύνδεσης.

# Περιγραφή των μενού WLAN

Για να εμφανίσετε το μενού, πατήστε τα κουμπιά  $\bullet$  +  $\bullet$  και πλοηγηθείτε με τα κουμπιά  $\bullet$  /  $\bullet$  για να μεταβείτε στο αντίστοιχο στοιχείο μενού. Επιβεβαιώστε την επιλογή σας με <sup>...</sup>.

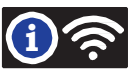

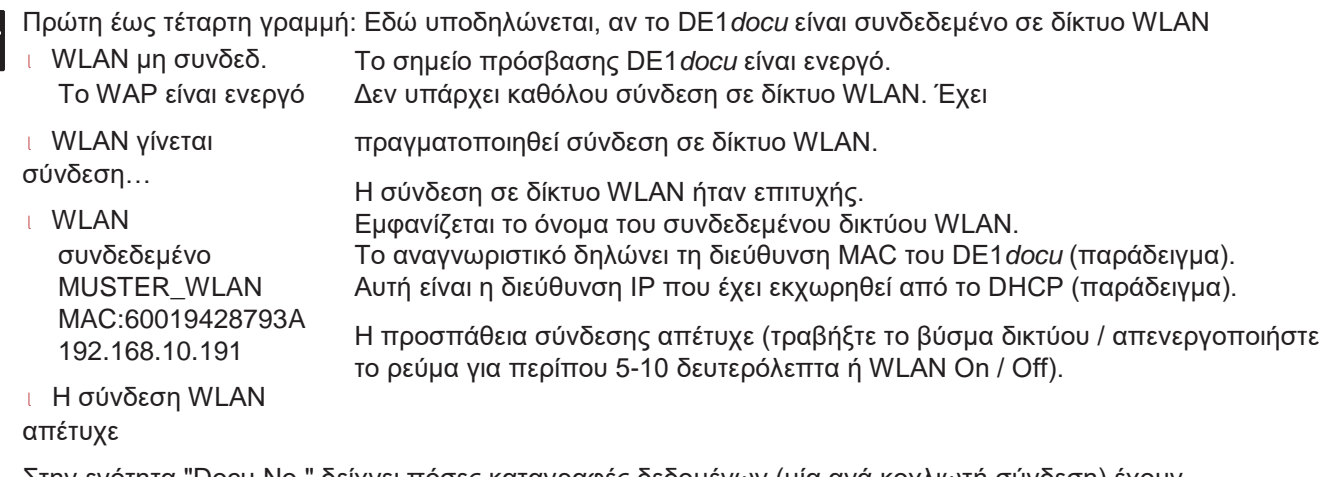

Στην ενότητα "Docu No." δείχνει πόσες καταγραφές δεδομένων (μία ανά κοχλιωτή σύνδεση) έχουν αποθηκευτεί, καθώς και το μέγιστο αριθμό διαθέσιμων καταγραφών δεδομένων για αποθήκευση.

#### Ισχύς Δικτύου

Όσο περισσότερες μπλε γραμμές υπάρχουν στην οθόνη, τόσο καλύτερη είναι η σύνδεση με το WLAN. Η Ισχύς λήψης πρέπει να είναι τουλάχιστον δύο γραμμές. Εάν δεν συμβαίνει αυτό, βρείτε μια άλλη θέση για μετάδοση με υψηλότερη ισχύ λήψης. Εμφανίζεται μόνο μία κουκκίδα για την αναγνώριση της λειτουργίας WAP.

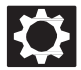

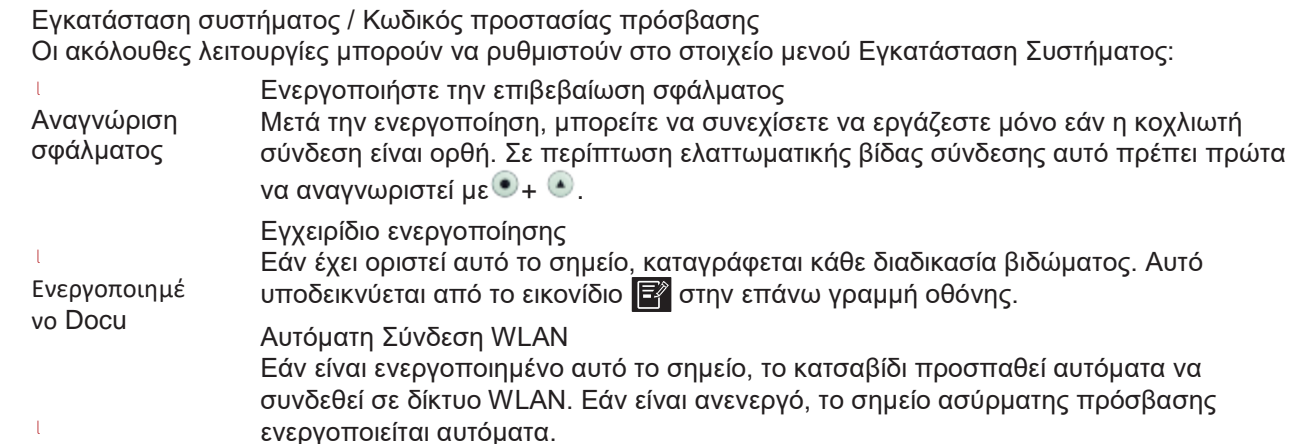

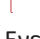

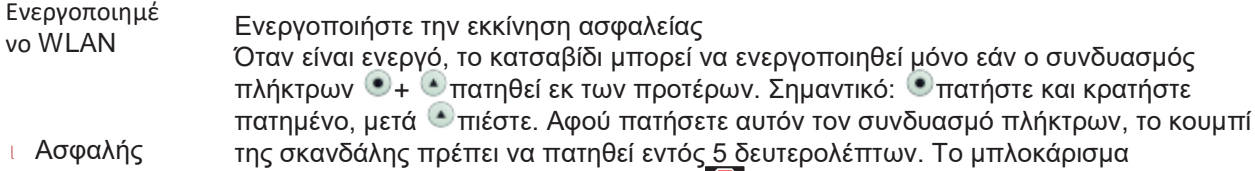

Έναρξη

υποδεικνύεται στην επάνω δεξιά γωνί. Κατά τη χρήση αυτής της λειτουργίας, συνιστάται να ενεργοποιήσετε το κλείδωμα κλειδιού για να αποφύγετε ακούσιες αλλαγές στις παραμέτρους.

# Οδηγίες για απευθείας σύνδεση μέσω WAP με μία τερματική συσκευή

- **1.** Απενεργοποιήστε την «Ενεργοποίηση WLAN» στη ρύθμιση του συστήματος.
- **2.** Ενεργοποιήστε το WLAN στην τελική συσκευή.
- **3.** Το DE1*docu* εμφανίζεται στην τελική συσκευή ως σημείο WLAN με το σειριακό αριθμό «82XXXXX» ως όνομα, εκτός εάν έχει εκχωρηθεί άλλο όνομα (Ρύθμιση μέσω υπηρεσίας Ιστού DE1*docu*).
- **4.** Επιλέξτε DE1*docu* και συνδεθείτε.
- **5.** Ο εργοστασιακός κωδικός πρόσβασης είναι «12345678».
- **6.** Σε ορισμένες κινητές συσκευές, εμφανίζεται ένα μήνυμα που δηλώνει ότι δεν υπάρχει σύνδεση στο Διαδίκτυο. Παρακαλούμε επιβεβαιώστε αυτό το μήνυμα έτσι ώστε να παραμείνει η σύνδεση WLAN.
- **7.** Μεταβείτε στο πρόγραμμα περιήγησης ιστού στη συσκευή (προτείνουμε τον Firefox ή το Chrome).
- **8.** Εισαγάγετε τη διεύθυνση IP «192.168.4.1» στη γραμμή διευθύνσεων (είναι αμετάβλητη).
- **9.** Το πρόγραμμα περιήγησης απαιτεί έλεγχο ταυτότητας (βλ. Εικ. 1).
- **10.** Το όνομα του ελέγχου ταυτότητας είναι πάντα ο σειριακός αριθμός του κατσαβιδιού («82XXXXXX»).
- **11.** Ο κωδικός πρόσβασης είναι είτε ο κύριος κωδικός πρόσβασης είτε ο κωδικός πρόσβασης χρήστη του κατσαβιδιού (τυπικό «0000»).
- **12.** Ο διακομιστής δικτύου του DE1*docu* ξεκίνησε.

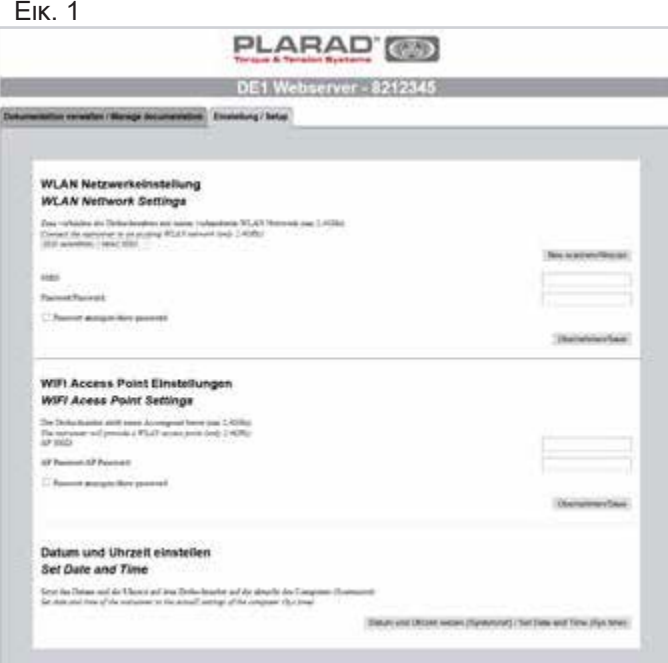

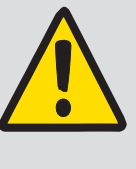

# Συμβουλή:

Για να χρησιμοποιήσετε το δίκτυο WLAN, ο ανιχνευτής ιών (τείχος προστασίας) που χρησιμοποιείται πρέπει να διαμορφωθεί ανάλογα ώστε να γίνονται αποδεκτές οι

τοπικές διευθύνσεις IP. Σε περίπτωση αμφιβολίας, επικοινωνήστε με το διαχειριστή τεχνολογίας πληροφοριών.

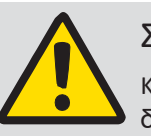

#### Συμβουλ

Κατά τη δημιουργί α ενός Σύνδεση μέσω WLANνα γίνουν WLAN

για λόγους ασφαλείας. Μόνο το WAP

μπορεί να διαμορφωθεί. Μόνο συνδέσεις με το πρότυπο ασφαλείας WPA2 δημιουργούνται (το WPA δεν υποστηρίζεται).

# Οδηγίες για σύνδεση σε δίκτυο WLAN

- **1.** Για να συνδέσετε το DE1*docu* σε μια τερματική συσκευή μέσω WAP (βλ. "Οδηγίες για απευθείας σύνδεση μέσω WAP").
- **2.** Επιλέξτε την καρτέλα «Εγκατάσταση» στον διακομιστή Ιστού (βλ. Εικ. 2).
- **3.** Επαλήθευση ταυτότητας: Εισαγάγετε όνομα, σειριακό αριθμό και κωδικό πρόσβασης (κύριος κωδικός πρόσβασης: Τυπικός «0000»).
- **4.** Επιλέξτε το δίκτυο WLAN ή εισαγάγετε το όνομα δικτύου WLAN με μη αυτόματο τρόπο (SSID).
- **5.** Εισαγάγετε και εφαρμόστε τον κωδικό πρόσβασης WLAN.
- **6.** Αφαιρέστε σύντομα το DE1*docu* από το δίκτυο (βγάλτε το βύσμα / βάλτε την ηλεκτρική ισχύ εκτός λειτουργίας για περίπου 5-10 δευτερόλεπτα).
- **7.** Ενεργοποιήστε το WLAN στην Εγκατάσταση του DE1*docu* (βλ. «Εγκατάσταση Συστήματος / Ενεργοποίηση WLAN»).
- **8.** Ελέγξτε την κατάσταση σύνδεσης στο μενού πληροφοριών WLAN.
- **9.** Σημειώστε τη διεύθυνση IP.
- **10.** Ξεκινήστε ένα πρόγραμμα περιήγησης στην τελική συσκευή στο δίκτυο WLAN (προτείνουμε τον Firefox ή το Chrome).
- **11.** Εισαγάγετε τη διεύθυνση IP στη γραμμή διευθύνσεων ή εναλλακτικά [«http://de1web-xxxxxxx.local».](http://de1web-xxxxxxx.local/)
- **12.** Επαλήθευση ταυτότητας όπως για το WAP στο βήμα 9.

## Περιγραφή της διεπαφής ιστού

Μπορείτε να κατεβάσετε το αρχείο τεκμηρίωσης από τη διεπαφή ιστού. Αυτό μπορεί να διαρκέσει μερικά λεπτά, ανάλογα με το μέγεθος του αρχείου. Είναι επίσης δυνατή η διαγραφή του αρχείου.

Επιπλέον, οι αντίστοιχες ρυθμίσεις WLAN «Ρυθμίσεις / Εγκατάσταση» μπορούν να ρυθμιστούν στο κατσαβίδι μέσω της καρτέλας «Ρυθμίσεις / Εγκατάσταση» (υποχρεωτικό για την αρχική εκκίνηση).

Ο χρόνος συστήματος της συσκευής με δυνατότητα WLAN μεταφέρεται στο DE1*docu* . Αυτό πρέπει να ενημερώνεται τακτικά.

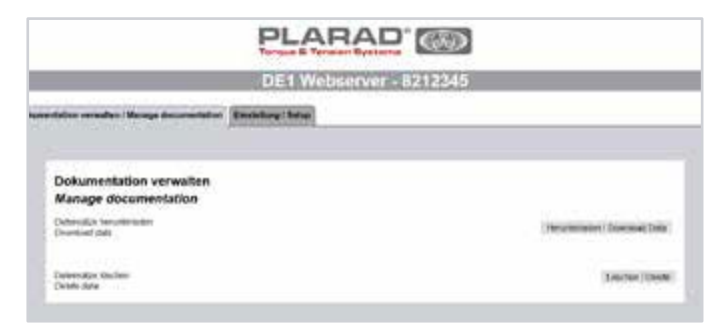

Εικ. 2

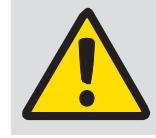

Συμβουλή: Δεν είναι δυνατή η αναίρεση της διαγραφής ενός αρχείου τεκμηρίωσης.

# Περιγραφή των περιεχομένων του πίνακα

## **Πληροφορίες κατσαβιδιού:**

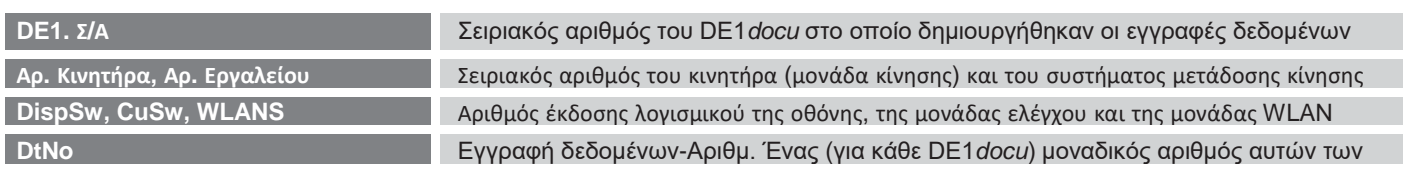

#### **Κοχλιωτές συνδέσεις-Πληροφορίες:**

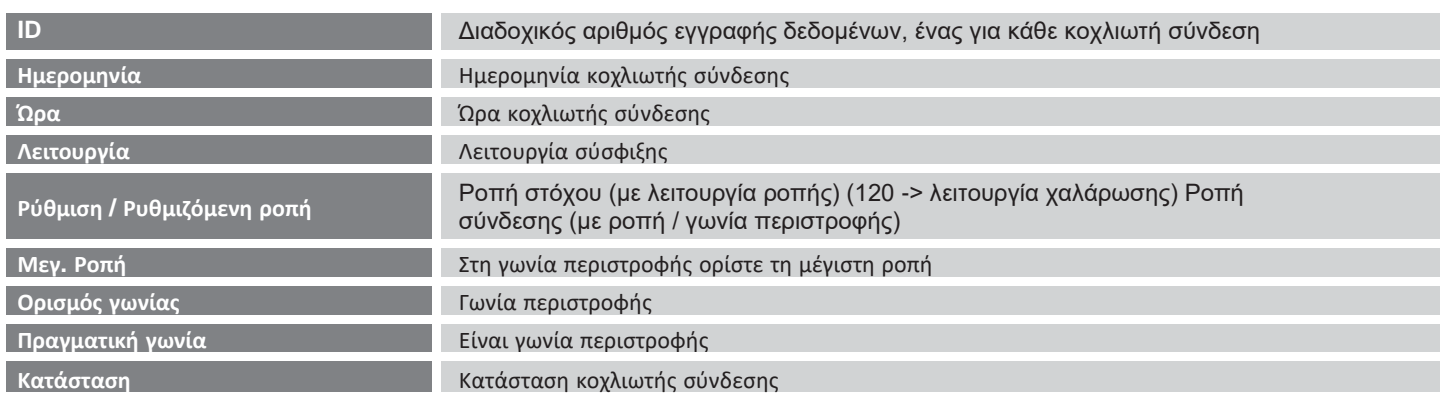

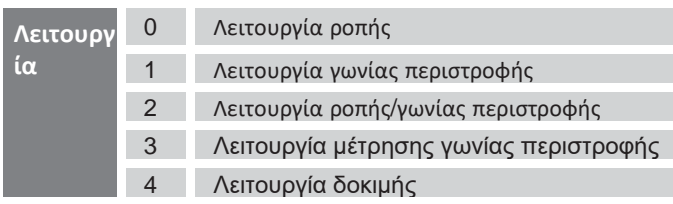

#### **Κωδικοποίηση των πληροφοριών λειτουργίας: Κωδικοποίηση των πληροφοριών κατάστασης:**

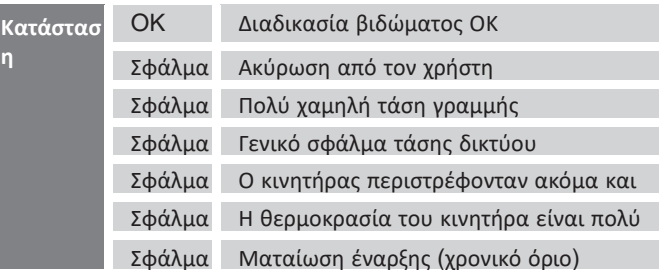

#### Αντιμετώπιση προβλημάτων

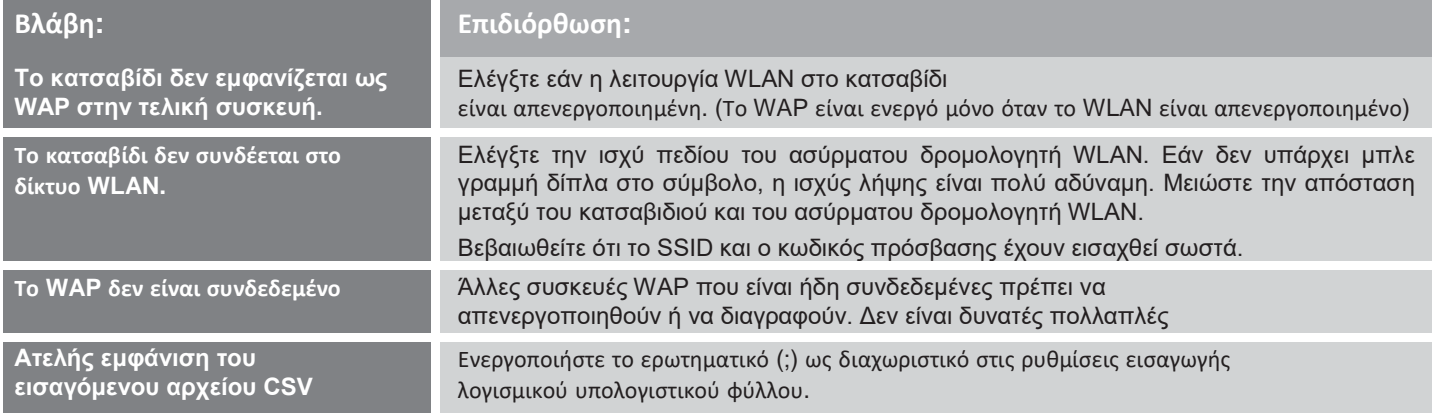

## **Τεχνικά στοιχεία**

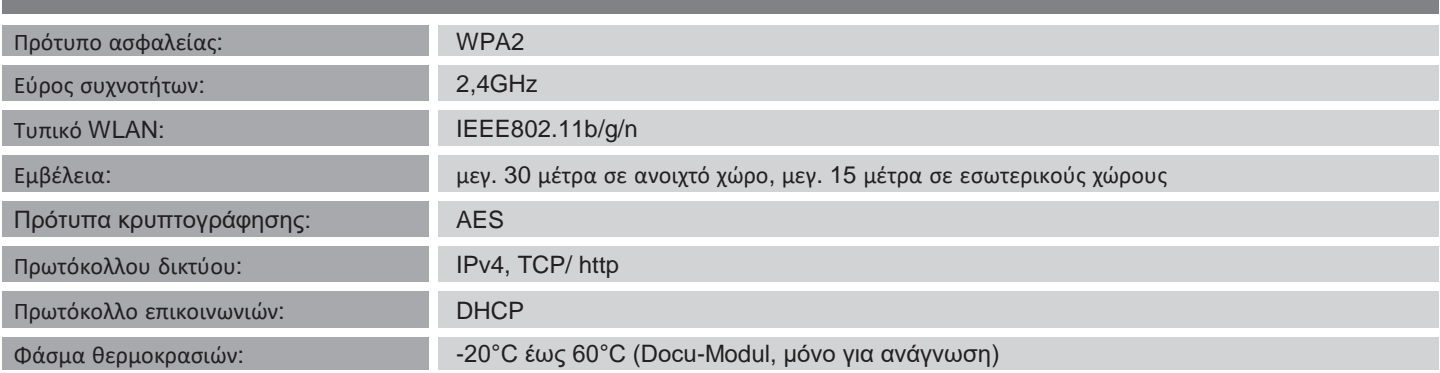

#### **Maschinenfabrik Wagner GmbH & Co. KG** | Birrenbachshöhe | 53804 Much | [info@plarad.de](mailto:info@plarad.de) | [www.plarad.de](http://www.plarad.de/)

Εκτύπωση και αντιγραφή, ακόμη και η μερική, μόνο με προηγούμενη έγγραφη έγκριση. Υπό την επιφύλαξη τροποποιήσεων. Δεν αναλαμβάνουμε καμία ευθύνη για τυχόν λάθη Ευθύνη | Κατάσταση / Έκδοση: 2019/09/24|pA 80105